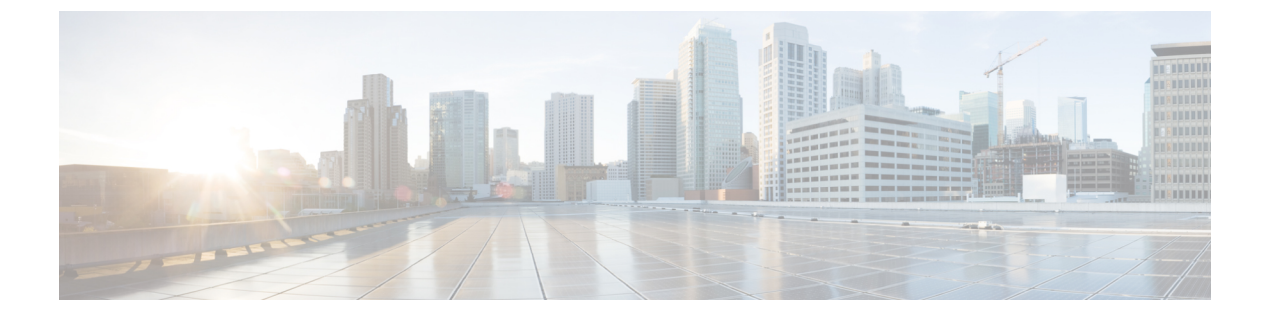

# **Cisco pxGrid**

• Cisco pxGrid  $\vee$  – ド  $(1 \wedge -\vee)$ 

# **Cisco pxGrid**ノード

Cisco pxGrid を使用すると、Cisco ISE セッションディレクトリからの状況依存情報を、Cisco ISEエコシステムのパートナーシステムなどの他のネットワークシステムやシスコの他のプラッ トフォームと共有できます。pxGridフレームワークは、Cisco ISEとサードパーティのベンダー 間でのタグやポリシーオブジェクトの共有のように、ノード間でのポリシーおよび設定データ の交換に使用できます。また、その他の情報交換にも使用できます。また、CiscopxGridでは、 サードパーティ製のシステムが適応型のネットワーク制御アクション(ANC)を呼び出すこと ができるため、ネットワークまたはセキュリティイベントに応じてユーザーまたはデバイス (またはその両方)を隔離できます。タグ定義、値、および説明などのCiscoTrustSec情報は、 Cisco TrustSec のトピックを通して Cisco ISE から他のネットワークに渡すことができます。完 全修飾名(FQN)を持つエンドポイントプロファイルは、エンドポイント プロファイル メタ トピックを通じて Cisco ISE から他のネットワークに渡すことができます。Cisco pxGrid は、タ グおよびエンドポイント プロファイルの一括ダウンロードもサポートしています。

Cisco pxGrid 経由で SXP バインディング(IP-SGT マッピング)を公開および登録できます。 SXP バインディングの詳細については、[e](b_ise_27_admin_guide_chapter11.pdf#nameddest=unique_118) を参照してください。

ハイ アベイラビリティ設定で、Cisco pxGrid サーバーは、PAN を通してノード間で情報を複製 します。PAN がダウンすると、Cisco pxGrid サーバーは、クライアントの登録とサブスクリプ ション処理を停止します。Cisco pxGrid サーバーの PAN をアクティブにするには、手動で昇格 する必要があります。[Cisco pxGrid サービス (Cisco pxGrid Services) 1ウィンドウ ([管理

(Administration)] > [pxGrid サービス(pxGrid Services)])を調べ、Cisco pxGrid ノードが現 在アクティブであるか、スタンバイ状態であるかを確認できます。

pxGridペルソナがあるアクティブなシスコノードでは、これらのプロセスは[実行中(Running) ] と表示されます。スタンバイの Cisco pxGrid ノードでは、[スタンバイ(Standby)] と表示され ます。アクティブな pxGrid ノ ードがダウンすると、スタンバイ pxGrid ノードがこれを検出 し、4つのpxGridプロセスを開始します。これらのプロセスは、数分以内に「実行中(Running)] と表示され、スタンバイノードがアクティブノードになります。CLI コマンド **show logging applicationpxgrid/pxgrid.state** を実行すると、Cisco pxGrid がそのノードでスタンバイ状態であ るかどうかを確認できます。

Extensible Messaging and Presence Protocol クライアントの場合、Cisco pxGrid ノードはアクティ ブ/スタンバイのハイアベイラビリティモードで動作します。つまり、Cisco pxGrid サービスは アクティブノード上では「実行中」状態で、スタンバイノードでは「無効」状態です。

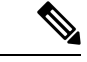

ハイアベイラビリティ Cisco ISE 展開では、アクティブ/スタンバイ設定で動作する pxGrid ペル ソナノードは、pxGrid サービスがアクティブノードでは [実行中(running)] の状態で、スタ ンバイノードでは [スタンバイ(standby)] 状態であることを示します。 (注)

Cisco ISE ノード上の pxGrid サービスのステータスを確認するには、次の CLI コマンドを使用 します。

show logging application pxgrid/pxgrid.state

セカンダリ Cisco pxGrid ノードへの自動フェールオーバーが開始された後、元のプライマリ Cisco pxGrid ノードがネットワークに戻された場合、元のプライマリ Cisco pxGrid ノードは引 き続きセカンダリロールを持ち、現在のプライマリノードがダウンしない限り、プライマリ ロールに昇格されません。

時々、元のプライマリ Cisco pxGrid ノードがプライマリロールに自動的に昇格されることがあ ります。 (注)

ハイアベイラビリティ展開では、プライマリ Cisco pxGrid ノードがダウンすると、セカンダリ Cisco pxGrid ノードに切り替えるのに約 3 ~ 5 分かかることがあります。プライマリ Cisco pxGridノードに障害が発生した場合は、キャッシュデータを消去する前に、クライアントはス イッチオーバーが完了するまで待機することを推奨します。

Cisco pxGrid ノードでは、次のログを使用できます。

- pxgrid.log:状態変更を通知します。
- pxgrid-cm.log:パブリッシャまたはサブスクライバ、あるいはその両方、およびクライア ントとサーバー間でのデータ交換アクティビティの更新について表示します。
- pxgrid-controller.log:クライアント機能、グループ、およびクライアント許可の詳細を表 示。
- pxgrid-jabberd.log:システムの状態と認証に関連するすべてのログを表示します。
- pxgrid-pubsub.log:パブリッシャとサブスクライバのイベントに関するすべての情報を表 示します。

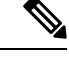

(注)

• ノードでCisco pxGridサービスが無効になっている場合、ポート5222はダウンしますが、 ポート 8910 (Web クライアントで使用)は機能し、引き続き要求に応答します。

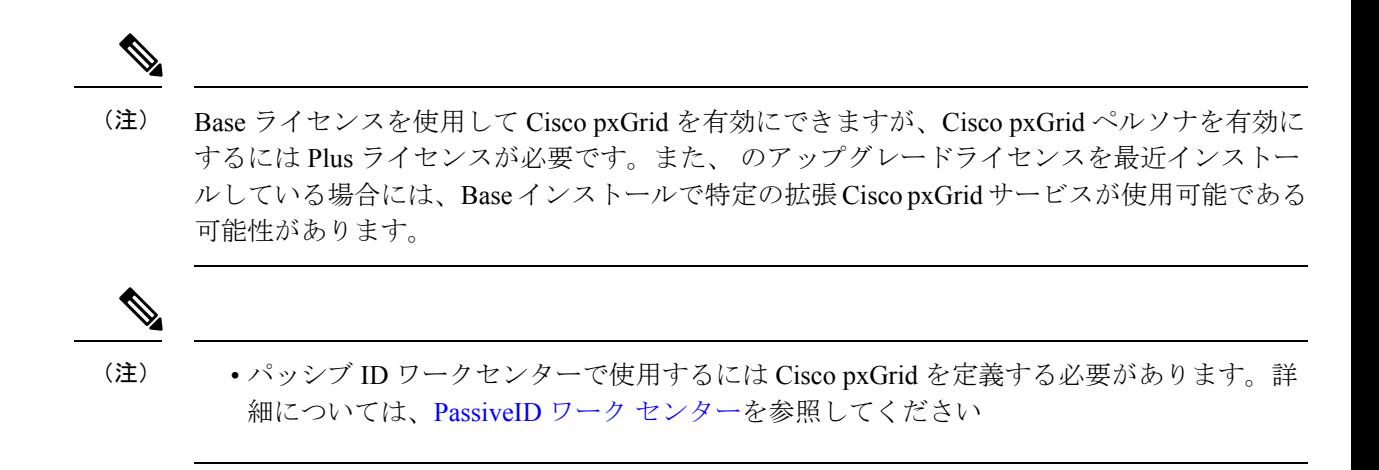

### **Cisco pxGrid** クライアントと機能の管理

Cisco ISE に接続するクライアントは、Cisco pxGrid サービスを使用する前に、アカウントを登 録し、承認を受ける必要があります。Cisco pxGrid クライアントは、クライアントになるため に Cisco pxGrid SDK で使用可能な Cisco pxGrid クライアントライブラリを使用します。Cisco ISE は、自動および手動承認の両方をサポートします。クライアントは、一意の名前と証明書 ベースの相互認証を使用して Cisco pxGrid にログインできます。スイッチの AAA 設定と同様 に、クライアントは設定されたCisco pxGridサーバーのホスト名またはIPアドレスに接続でき ます。

Cisco pxGridの機能は、クライアントのCisco pxGrid上の情報トピックまたはチャネルであり、 これらは公開および登録されます。Cisco ISE では、ID、適応型ネットワーク制御(ANC)、 セキュリティ グループ アクセス(SGA) などの機能のみがサポートされています。クライア ントが新しい機能を作成すると、[機能別に表示(View by Capabilities)] ウィンドウに表示さ れます。このウィンドウへのナビゲーションパスは、次のとおりです。**[**管理

(**Administration**)**]** > **[pxGrid** サービス(**pxGrid Services**)**]** > **[**機能別に表示(**View by Capabilities**)**]**。機能は個別に有効または無効にできます。機能情報は、発行、ダイレクト ク エリー、または一括ダウンロード クエリーでパブリッシャから入手してください。

Web クライアントパブリッシャが REST API または WebSocket プロトコルを使用する場合、 Webクライアントパブリッシャに追加されたトピックは、CiscoISEの**[**管理(**Administration**)**]**> **[pxGrid** サービス(**pxGrid Services**)**]** > **[Web** クライアント(**Web Clients**)**]** タブにすぐには 表示されません。このような Web クライアントトピックは、最初のインスタンスが公開され て初めて [Web クライアント(Web Clients)] タブに表示されます。

Cisco pxGrid セッショングループが EPS グループの一部であるため、エンドポイント保護サー ビス(EPS) ユーザーグループに割り当てられたユーザーはセッショングループでアクション を実行できます。ユーザーが EPS グループに割り当てられると、そのユーザーは Cisco pxGrid クライアントのセッションのグループに登録できます。 (注)

関連トピック Cisco pxGrid [証明書の生成](b_ise_27_admin_guide_chapter3.pdf#nameddest=unique_122)

## **pxGrid** サービスの有効化

始める前に

- Cisco pxGrid クライアントからの要求を表示するには、少なくとも 1 つのノードで pxGrid ペルソナを有効にします。
- ステップ **1 [**管理(**Administration**)**]** > **[pxGrid** サービス(**pxGrid Services**)**]** を選択します。
- ステップ **2** クライアントの隣にあるチェックボックスをオンにして [承認(Approve)] をクリックします。
- ステップ **3** [リフレッシュ(Refresh)] をクリックすると、最新のステータスが表示されます。
- ステップ **4** 有効にする機能を選択し、[有効(Enable)] をクリックします。
- ステップ **5** [リフレッシュ(Refresh)] をクリックすると、最新のステータスが表示されます。

### **pxGrid** 機能の有効化

#### 始める前に

- Cisco pxGrid クライアントからの要求を表示するには、少なくとも 1 つのノードで pxGrid ペルソナを有効にします。
- pxGrid クライアントをイネーブルにします。
- ステップ **1 [**管理(**Administration**)**]** > **[pxGrid** サービス(**pxGrid Services**)**]** を選択します。
- ステップ2 右上の [機能別に表示 (View by Capabilities) ] をクリックします。
- ステップ **3** 有効にする機能を選択し、[有効(Enable)] をクリックします。
- ステップ **4** [リフレッシュ(Refresh)] をクリックすると、最新のステータスが表示されます。

### **Cisco pxGrid** ノードの展開

スタンドアロン ノードと分散展開ノードの両方で、Cisco pxGrid ペルソナを有効にできます。

#### 始める前に

- Base ライセンスを使用して pxGrid を有効にできますが、pxGrid ペルソナを有効にするに はPlusライセンスが必要です。また、アップグレードライセンスを最近インストールした 場合は、Baseインストールで特定の拡張pxGridサービスを使用できる可能性があります。
- すべてのノードは、Cisco pxGrid サービス用に CA 証明書を使用します。アップグレード 前に Cisco pxGrid サービスにデフォルトの証明書を使用した場合、アップグレードによっ てその証明書が内部 CA 証明書に置き換えられます。
- Websocket (pxGrid 2.0) の場合はポート 8910 を、XMPP (pxGrid V1.0) の場合はポート 5222 を開く必要があります。ノードで Cisco pxGrid サービスが無効になっている場合、 ポート 5222 はダウンしますが、ポート 8910 は機能し、引き続き要求に応答します。
- ステップ **1 [**管理(**Administration**)**]** > **[**システム(**System**)**]** > **[**展開(**Deployment**)**]** を選択します。
- ステップ **2 [**展開ノード(**Deployment Nodes**)**]** ウィンドウで、Cisco pxGrid サービスを有効にするノードの横にある チェックボックスをオンにし、**[**編集(**Edit**)**]** をクリックします。
- ステップ **3 [**全般設定(**GeneralSettings**)**]**タブをクリックし、**[pxGrid]**トグルボタンを有効にします。**[pxGrid]**チェッ クボックスをオンにします。
- **ステップ4** [保存 (Save) ] をクリックします。
	- 以前のバージョンからアップグレードするとき、**[**保存(**Save**)**]** オプションが無効になる場合 があります。このことは、ブラウザ キャッシュが旧バージョンの Cisco ISE の古いファイルを 参照する場合に発生します。**[**保存(**Save**)**]**オプションを有効にするには、ブラウザキャッシュ を消去します。 (注)

### **Cisco pxGrid** の設定

### 始める前に

次のタスクを実行するには、スーパー管理者またはシステム管理者である必要があります。

ステップ **1 [**管理(**Administration**)**]** > **[pxGrid** サービス(**pxGrid Services**)**]** > **[**設定(**Settings**)**]** を選択します。 ステップ **2** 要件に基づき、次のいずれかのチェックボックスをオンにします。

- [新しいアカウントの自動承認(Automatically Approve New Accounts)]:このチェックボックスをオン にすると、新しい Cisco pxGrid クライアントからの接続要求が自動的に承認されます。
- [パスワードベースのアカウント作成の許可(Allow password--based account creation)]:このチェック ボックスをオンにすると、Cisco pxGridクライアントのユーザー名またはパスワードベースの認証が有 効になります。このオプションを有効にした場合、Cisco pxGridクライアントを自動的に承認すること はできません。

ステップ3 [保存 (Save) 1をクリックします。

Cisco pxGrid の [設定(Settings)] ウィンドウで [テスト(Test)] オプションを使用して、Cisco pxGrid ノー ドでヘルスチェックを実行します。pxgrid ファイルまたは pxgrid-test.log ファイルの詳細を表示します。

https://<ISE-Admin-Node>:9060/ers/sdk

### **Cisco pxGrid** 証明書の生成

#### 始める前に

- Cisco ISE pxGrid サーバーと pxGrid クライアントに同じ証明書を使用しないでください。 pxGridクライアントにはクライアント証明書を使用する必要があります。クライアント証 明書を生成するには、[Administration] > [System] > [Certificates] を選択します。
- Cisco ISE の一部のバージョンには NetscapeCertType を使用する Cisco pxGrid の証明書があ ります。新しい証明書を生成することを推奨します。
- 次のタスクを実行するには、スーパー管理者またはシステム管理者である必要がありま す。
- pxGrid 証明書はプライマリ PAN から生成する必要があります。
- Cisco pxGrid 証明書がサブジェクト代替名 (SAN)の拡張を使用する場合、DNS 名のエン トリとしてサブジェクト ID の FQDN が含まれるようにします。
- デジタル署名を使用して証明書テンプレートを作成し、新しい Cisco pxGrid 証明書を生成 します。

ステップ **1 [**管理(**Administration**)**]** > **[pxGrid** サービス(**pxGridServices**)**]** > **[**証明書(**Certificates**)**]** を選択します。 ステップ **2** [処理の選択(I want to)] ドロップダウンリストから、次のオプションのいずれかを選択します。

- [単一の証明書の生成(証明書署名要求なし)(Generate a single certificate (without a certificate signing request))]:このオプションを選択した場合は、共通名 (CN) を入力する必要があります。
- [単一の証明書の生成(証明書署名要求あり)(Generate a single certificate (with a certificate signing request))]:このオプションを選択した場合は、証明書署名要求の詳細を入力する必要があります。
- [一括証明書の生成(Generate bulk certificates)]:必要な詳細を含む CSV ファイルをアップロードする ことができます。
- [ルート証明書チェーンのダウンロード(DownloadRootCertificateChain)]:ルート証明書をダウンロー ドして、信頼できる証明書ストアに追加できます。ホスト名と証明書のダウンロード形式を指定する 必要があります。
- ステップ **3** (オプション)この証明書の説明を入力します。
- **ステップ 4** [pxGrig\_Certificate\_Template] のリンクをクリックして証明書テンプレートをダウンロードし、必要に応じ て編集します。
- ステップ5 [サブジェクト代替名 (SAN) (Subject Alternative Name (SAN))] を指定します。複数の SAN を追加でき ます。次のオプションを使用できます。
	- [IP アドレス(IP address)] : この証明書に関連付ける Cisco pxGrid クライアントの IP アドレスを入力 します。
	- [FQDN]:pxGrid クライアントの FQDN を入力します。
	- このフィールドは、[一括証明書の生成(Generate bulk certificates)] オプションを選択している 場合には表示されません。 (注)
- ステップ **6** [証明書のダウンロード形式(Certificate Download Format)] ドロップダウンリストから、以下のいずれか のオプションを選択します。
	- [Private Enhanced Electronic Mail(PEM)形式の証明書、PKCS8PEM 形式のキー(証明書チェーンを含 む)(Certificate in Private Enhanced Electronic Mail (PEM) format, key in PKCS8 PEM format (including certificate chain))]:ルート証明書、中間 CA 証明書、およびエンドエンティティ証明書は PEM 形式で 表されます。PEM 形式の証明書は BASE64 エンコード ASCII ファイルです。各証明書は 「-------BEGIN CERTIFICATE-----」タグで始まり、「-----END CERTIFICATE-----」タグ で終わります。エンド エンティティの秘密キーは PKCS\* PEM を使用して格納されています。 「-----BEGIN ENCRYPTED PRIVATE KEY----」タグで始まり、「-----END ENCRYPTED PRIVATE KEY----」タグで終わります。
	- [PKCS12形式(証明書チェーンを含む。つまり証明書チェーンとキーの両方で1ファイル)(PKCS12 format (including certificate chain; one file for both the certificate chain and key)) ]: 1 つの暗号化ファイルに ルート CA 証明書、中間 CA 証明書、およびエンドエンティティの証明書と秘密キーを格納するバイ ナリ形式。
- ステップ7 証明書のパスワードを入力します。
- ステップ **8** [作成(Create)] をクリックします。

作成した証明書は、[発行された証明書(Issued Certificates)] ウィンドウに表示されます。このウィンドウ へのナビゲーションパスは、**[**管理(**Administration**)**]** > **[**システム(**System**)**]** > **[**証明書(**Certificates**)**]** > **[**認証局(**Certificate Authority**)**]** > **[**発行した証明書(**Issued Certificates**)**]** です。

作成した証明書は、[発行された証明書(Issued Certificates)] ウィンドウに表示されます。このウィンドウ を表示するには、[メニュー(Menu)] アイコン( )をクリックして選択します。 **[**管理

(**Administration**)**]** > **[**システム(**System**)**]** > **[**証明書(**Certificates**)**]** > **[**認証局(**Certificate Authority**)**]** > **[**発行された証明書(**Issued Certificates**)**]**。

Cisco ISE 2.4 パッチ 13 以降、pxGrid サービスの証明書要件がより厳格になりました。pxGrid 証 明書に Cisco ISE のデフォルトの自己署名証明書を使用している場合、Cisco ISE 2.4 パッチ 13 以降の適用後に証明書がCisco ISEによって拒否されることがあります。これは、その証明書の 以前のバージョンに、**SSL**サーバーとして指定された**Netscape CertType**拡張があるためです。 これは現在は失敗するようになっています(現在はクライアント証明書も必要)。 (注)

非準拠の証明書を持つクライアントは、Cisco ISE と統合できません。内部 CA によって発行された証明書 を使用するか、適切な Usage 拡張を指定して新しい証明書を生成します。

- •証明書の [キーの使用方法 (Key Usage) ] の拡張には、[デジタル署名 (Digital Signature) ] フィールド と [キー暗号化(Key Encipherment)] フィールドが含まれている必要があります。
- 証明書の [拡張キーの使用方法(Extended Key Usage)] の拡張には、[クライアント承認(Client Authentication)] フィールドと [サーバー承認(Server Authentication)] フィールドが含まれている必要 があります。
- 証明書に [Netscape 証明書タイプ(Nestscape Certificate Type)] の拡張は必要ありません。その拡張を 含める場合は、**SSL Client** と **SSL Server** の両方を拡張に追加します。
- 自己署名証明書を使用している場合は、**Basic Constraints CA** フィールドを **TRUE** にし、**Key Usage** の 拡張に **Key Cert Sign** フィールドを含める必要があります。

### **Cisco pxGrid** クライアントの権限の制御

Cisco pxGrid クライアントの権限を制御するために、pxGrid 許可ルールを作成できます。これ らのルールを使用して、Cisco pxGrid クライアントに提供されるサービスを制御します。

さまざまな種類のグループを作成し、Cisco pxGrid クライアントに提供されるサービスをこれ らのグループにマッピングできます。[権限(Permissions)] ウィンドウの [グループの管理 (Manage Groups)] オプションを使用して、新しいグループを追加します。**[Client Management]**>**[Policies]**ウィンドウで、許可ルールの例を表示できます。事前定義されたルー ルでは [操作(Operations)] フィールドだけを更新できることに注意してください。

pxGrid クライアントの許可ルールを作成するには、以下の手順を実行します。

ステップ **1 [**管理(**Administration**)**]** > **[pxGrid** サービス(**pxGrid Services**)**]** > **[**権限(**Permissions**)**]** を選択します。 ステップ **2** [サービス(Service)] ドロップダウン リストから、次のいずれかのオプションを選択します。

- **com.cisco.ise.pubsub**
- **com.cisco.ise.config.anc**
- **com.cisco.ise.config.profiler**
- **com.cisco.ise.config.trustsec**
- **com.cisco.ise.service**
- **com.cisco.ise.system**
- **com.cisco.ise.radius**
- **com.cisco.ise.sxp**
- **com.cisco.ise.trustsec**

• **com.cisco.ise.mdm**

ステップ **3** [操作(Operations)] ドロップダウン リストから、次のいずれかのオプションを選択します。

- **<ANY>**
- パブリッシュ
- **publish /topic/com.cisco.ise.session**
- **publish /topic/com.cisco.ise.session.group**
- **publish /topic/com.cisco.ise.anc**
- **<CUSTOM>**:このオプションを選択すると、カスタム操作を指定できます。
- ステップ **4** [グループ(Groups)]ドロップダウンリストから、このサービスにマッピングするグループを選択します。 ANC、および手動で追加したグループがこのドロップダウンリストに表示されます。
	- ポリシーに含まれるグループに属するクライアントのみが、そのポリシーで指定されたサービ スに登録できます。たとえば、com.cisco.ise.pubsub サービスの pxGrid ポリシーを定義し、この ポリシーに ANC グループを割り当てた場合、ANC グループに属するクライアントのみが com.cisco.ise.pubsub サービスに登録できます。 (注)

### **Cisco pxGrid** ライブ ログ

[ライブログ(Live Logs)] ウィンドウには、すべての pxGrid 管理イベントが表示されます。 イベント情報には、クライアント名と機能名、およびイベントタイプとタイムスタンプが含ま れています。

このウィンドウへのナビゲーションパスは、**[**管理(**Administration**)**]** > **[pxGrid** サービス (**pxGrid Services**)**]** > **[**ライブログ(**Live Log**)**]** です。ログを消去して、リストを再同期また はリフレッシュすることもできます。

**Cisco pxGrid** ライブ ログ

I

翻訳について

このドキュメントは、米国シスコ発行ドキュメントの参考和訳です。リンク情報につきましては 、日本語版掲載時点で、英語版にアップデートがあり、リンク先のページが移動/変更されている 場合がありますことをご了承ください。あくまでも参考和訳となりますので、正式な内容につい ては米国サイトのドキュメントを参照ください。